# **SPC Gateway User Manual**

Revision 1.0

**Indix it** 

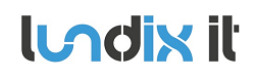

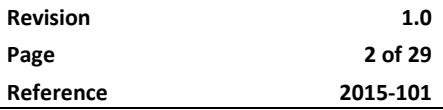

# **History Record**

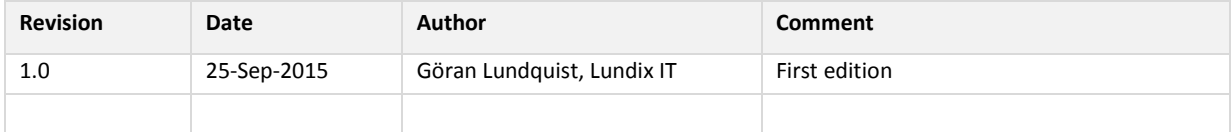

### ©2015 Lundix IT

Lundix IT Renvägen 22 S-433 70 Sävedalen Sweden info@lundix.se

# **ILACIN II** SPC Gateway User Manual

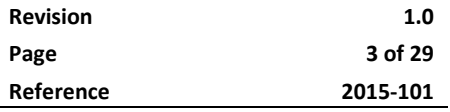

# **Contents**

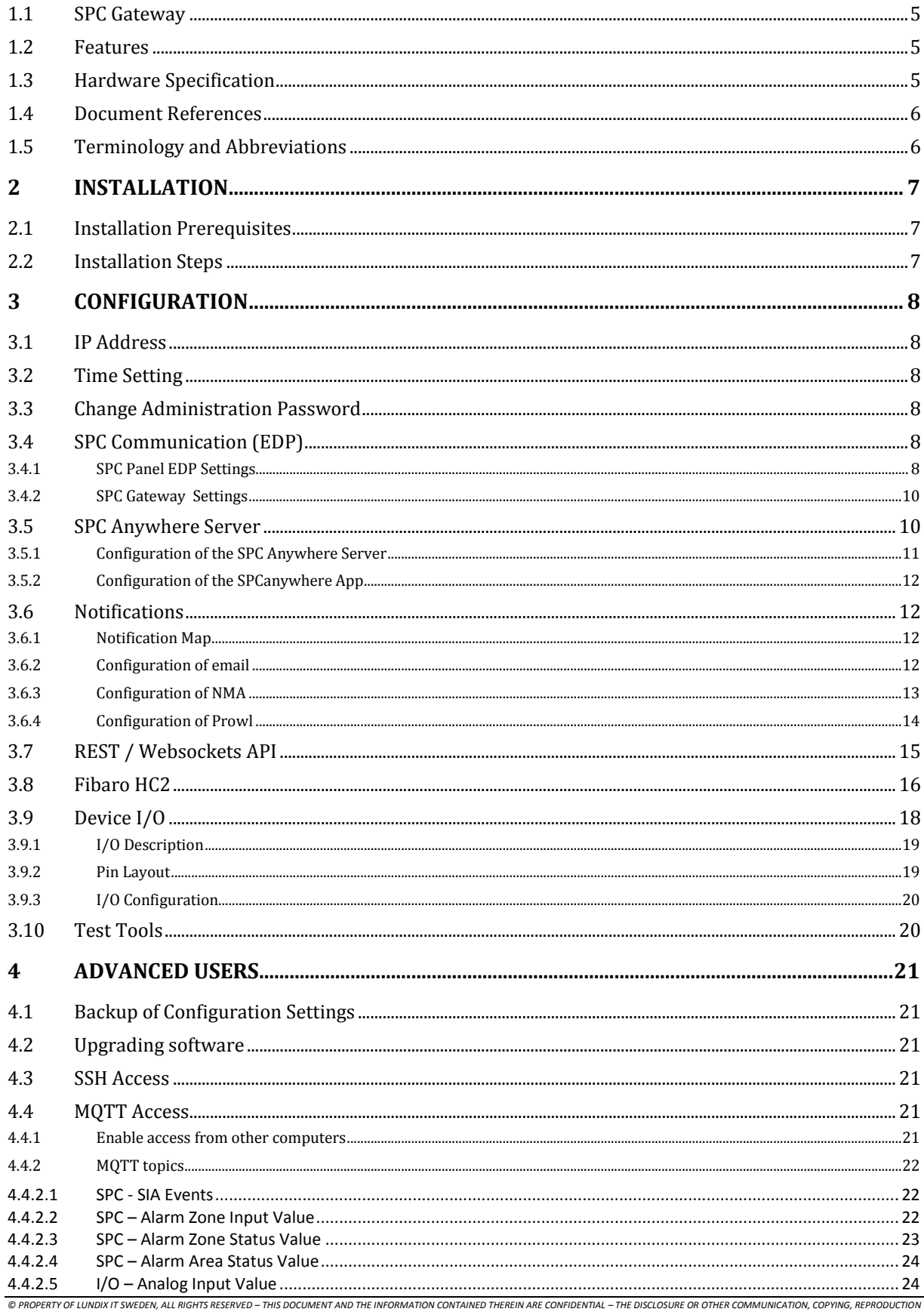

AND ANY USE WHATSOEVER IS FORBIDDEN WITHOUT THE WRITTEN AUTHORIZATION OF LUNDIX IT.

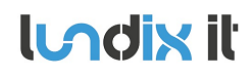

# **SPC Gateway User Manual**

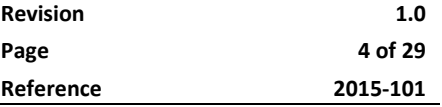

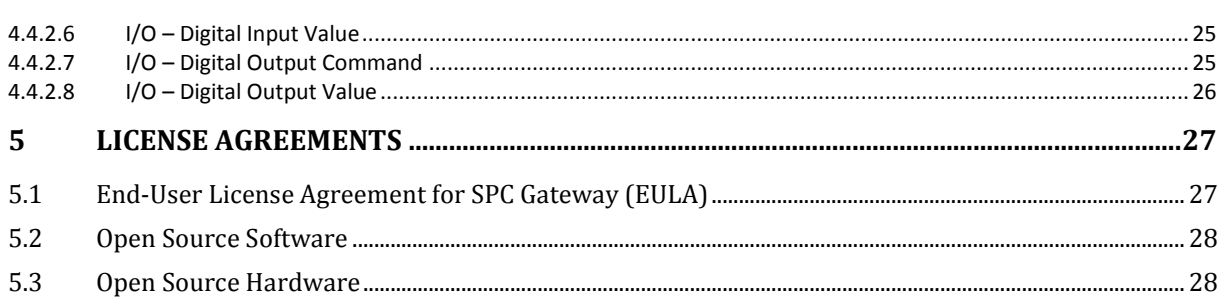

Introduction

### **1.1 SPC Gateway**

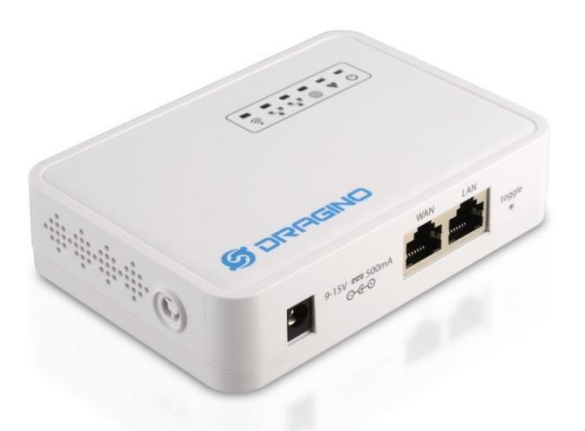

SPC Gateway is a network device that adds extra features to a Siemens/Vanderbilt SPC Intrusion System. It is based on the Dragino platform [\(www.dragino.com\)](http://www.dragino.com/) that provides both hardware and a Linux system that can rather easy be adapted for commercial products. The communication with the SPC Panel is based on Siemens/Vanderbilt proprietary EDP protocol. All software, except the EDP communication, is available as open source. If you are interested in the source code please contact Lundix IT.

### **1.2 Features**

- SPC Panel Communication (EDP Protocol)
- Alarm and status notifications via mail, Notify My Android (NMA) and Prowl
- Status mirroring to Fibaro Home Center 2
- Status publishing on MQTT
- Generic REST and Websocket API
- Support for I/O hardwired to the device
- Support for Siemens App SPCanywhere, even after upgrading the SPC panel firmware to 3.6+
- Web based Admin GUI

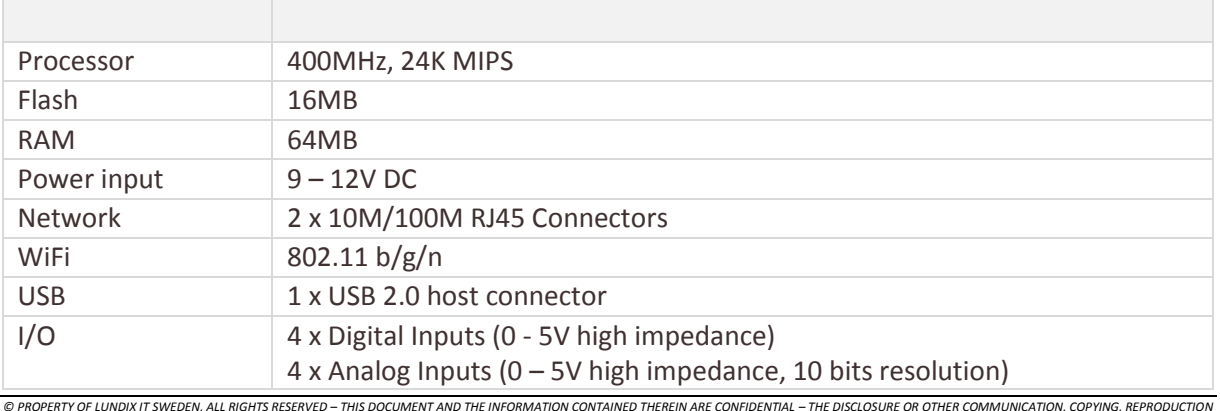

### **1.3 Hardware Specification**

*AND ANY USE WHATSOEVER IS FORBIDDEN WITHOUT THE WRITTEN AUTHORIZATION OF LUNDIX IT.*

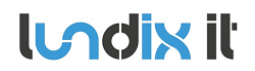

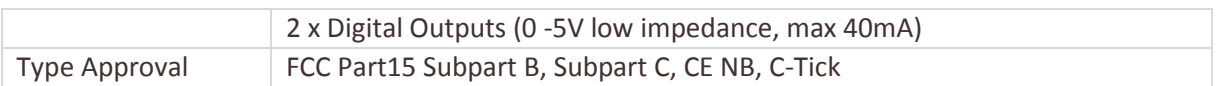

# **1.4 Document References**

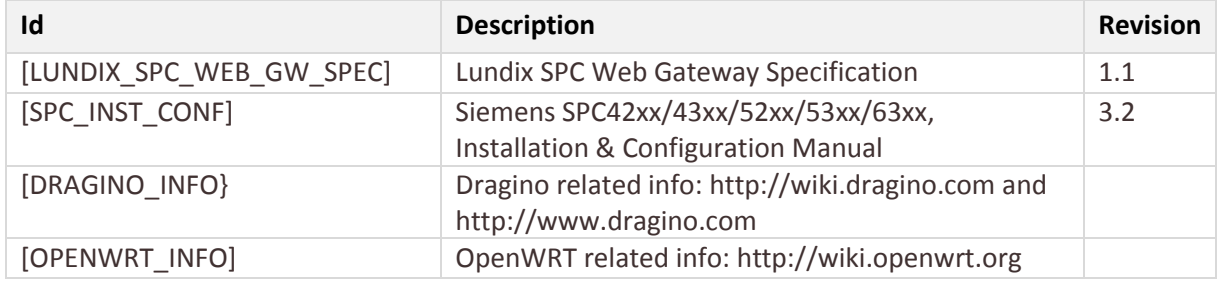

# **1.5 Terminology and Abbreviations**

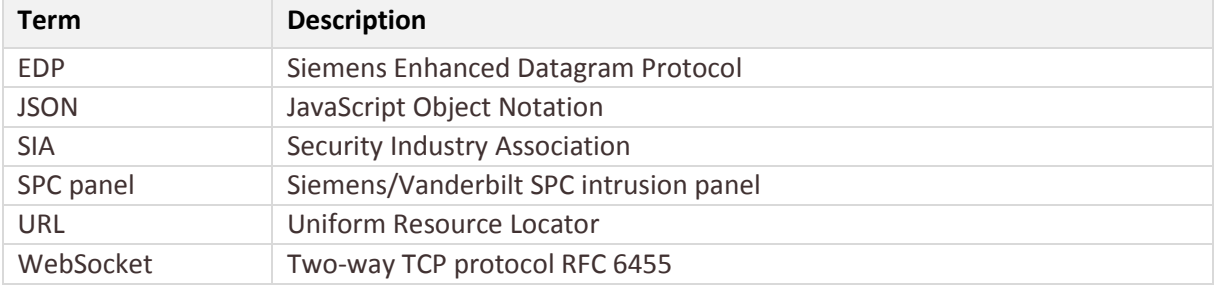

# **2 Installation**

### **2.1 Installation Prerequisites**

- $\bullet$  Siemens SPC panel with firmware  $> 3.2$
- Network router with DHCP enabled
- Network connection between the SPC Gateway and the SPC panel
- Internet access (to be able to use the notification functions and ntp time sync)
- Fibaro HC2 with firmware >= 4.X. (If you would like to use the Fibaro HC2 binding)

### **2.2 Installation Steps**

- 1. Read carefully **End-User License Agreement for SPC Gateway (EULA)** in chapter 5 in this document. If you do not agree to the terms of the EULA, do not install or use the SPC Gateway.
- 2. Connect SPC Gateway LAN port, with a regular network cable, to your network switch or router.
- 3. Power up the device by connecting the included power adapter to a wall socket and then to the SPC Gateway device.
- 4. Wait (~2 minutes) until the SYS LED (globe symbol) has stopped blinking and the LAN LED has turned on.
- 5. Login to your router and look for the IP address assigned to the SPC Gateway.
- 6. Open a web browser and enter the IP address of the SPC Gateway.
- 7. In the login window, enter Username (root) and Password (default is dragino) and you will see the main menu and a status overview of the device.
- 8. You can now start with the configuration.

**LAdix it SPC Gateway User Manual** 

# **3 Configuration**

As the SPC Gateway device is based on a standard Linux (OpenWrt) platform, normally used for routers, you will find a lot of configuration options in the Web GUI. In this manual only configuration specific for the SPC Gateway functions is described. Most of these functions are available in the main menu – *SPC Gateway*. For configuration of generic OpenWrt functions please see [OPENWRT\_INFO] and for Dragino specific info [DRAGINO\_INFO].

# **3.1 IP Address**

Default will SPC Gateway use DHCP to get an IP Address. To set a static IP Address, go to *Network -> Interfaces* and:

- 1. Select *LAN – Edit*.
- 2. In *Interfaces – LAN*, select Static address in the *Protocol* option menu
- 3. Push button *Switch Protocol*
- 4. In *Common Configuration – General Setup* fill in; IPv4 address, netmask, gateway and custom DNS servers.
- 5. In *DHCP Server – General Setup*; check the checkbox Ignore interface.
- 6. Push button *Save & Apply*.
- 7. Redirect your browser to the new IP Address.

# **3.2 Time Setting**

To set correct Timezone, go to *System -> System* and select *Timezone* in section *System Properties – General Settings.*

The device is using NTP to synchronize time. This setting is in *System -> System* section *Time Synchronization*.

**NOTE!** The device has no RTC clock. During boot the device can have incorrect time. Some events in the system log can therefore have incorrect timestamps.

# **3.3 Change Administration Password**

The default administration password for accessing the device is **dragino**. Of security reasons it is highly recommended to change the password as soon as possible. Go to System -> Administration section Router Password to change the password. The same password is used in both Web GUI and for ssh access to the device.

# **3.4 SPC Communication (EDP)**

To setup the communication link between SPC Panel and SPC Gateway you have to configure the link in both SPC Panel and SPC Gateway ends.

### **3.4.1 SPC Panel EDP Settings**

Use SPC Pro or SPC Web interface to define an EDP communication link according to following figure. (Example from SPC FW 3.6.6 WebGUI)

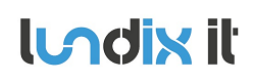

# **SPC Gateway User Manual**

**Revision 1.0 Page 9 of 29 Reference 2015-101**

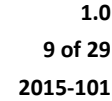

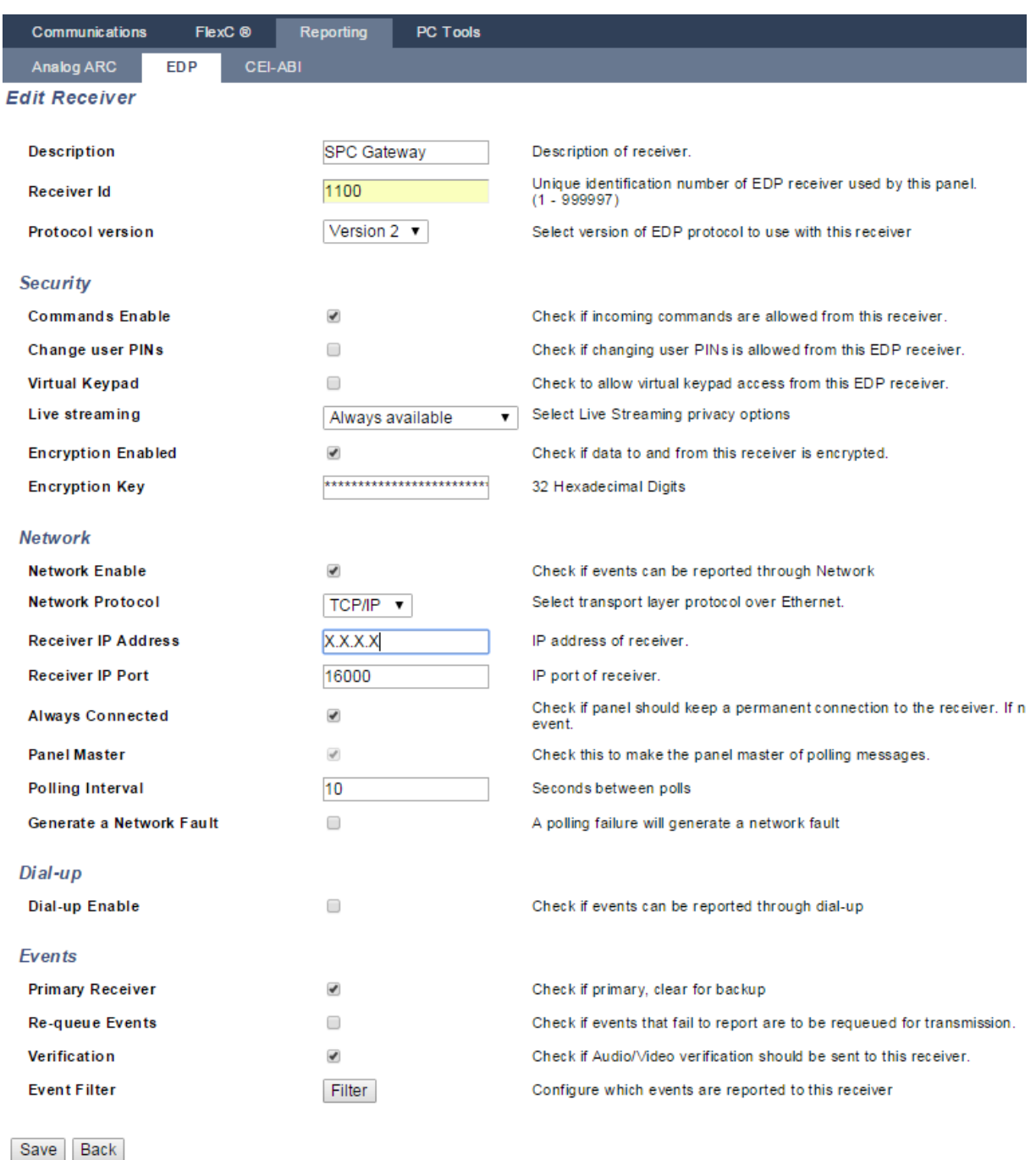

### **Note:**

- *Receiver IP Address* is the IP Address of SPC Gateway
- *Receiver ID*, *Encryption Key* and *Receiver IP Port* must match corresponding values in SPC Gateway Communication Settings.
- In the *filter* settings window you should enable all event types and instead filter the events in SPC gateway Notifications Settings.

**Lodix it** 

### **3.4.2 SPC Gateway Settings**

Go to *SPC Gateway -> SPC Communication* and fill in the form according to:

**SPC Gateway** Status  $\sim$ SPC Gateway -System  $-$ Network  $-$ Logout

# **SPC Communication**

Configuration of Communication with Siemens/Vanderbilt SPC Panel. It is very important that this settings corresponds with the settings in the SPC Panel.

### **EDP Receiver**

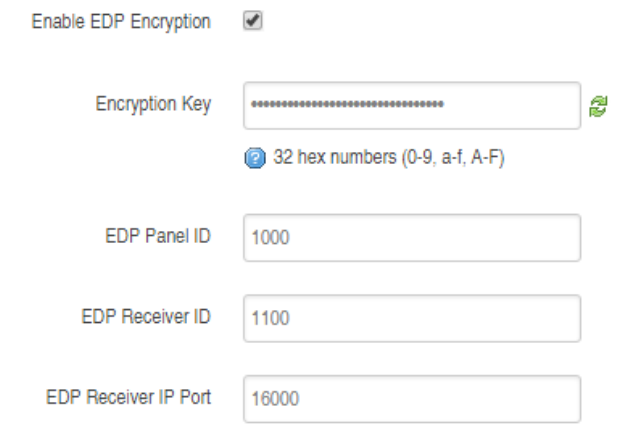

### **Time Zone Settings**

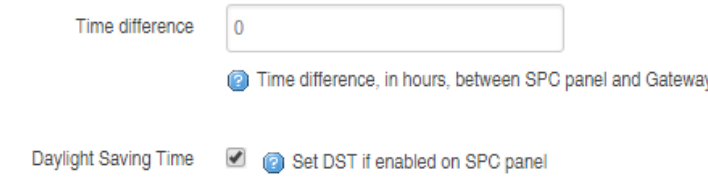

### **Note:**

- *EDP Panel ID* is the ID of the SPC Panel found in SPC Panel EDP Settings
- *Encryption Key*, *EDP Receiver ID* and *IP Port* must match corresponding values in SPC Panel EDP link settings.
- *Time difference* is the time difference in hours between time in SPC Panel and Gateway
- Check *Daylight Saving Time* if Automatic Daylight Saving time is enabled in SPC Panel Clock Settings.

### **3.5 SPC Anywhere Server**

From SPC firmware version 3.6+, the app **SPCanywhere** is no longer supported by Siemens/Vanderbilt. SPCanywhere had support for both local and remote network connection to your panel. The new app, **SPC Connect,** has no local network support and is entirely dependent of the cloud service [www.spcconnect.com](http://www.spcconnect.com/) for remote access to your panel. To be able to continue using **SPC Gateway User Manual**

SPCanywhere even after upgrading to 3.6+, you can redirect your connection to SPC Gateway embedded proxy server. This way you can use SPCanywhere for local access via your private network and SPC Connect for remote access via internet. The functions Doors, Access log and WPA log are not supported.

### **3.5.1 Configuration of the SPC Anywhere Server**

**Lodix it** 

Go to *SPC Gateway -> SPC Anywhere Server* and fill in the form according to:

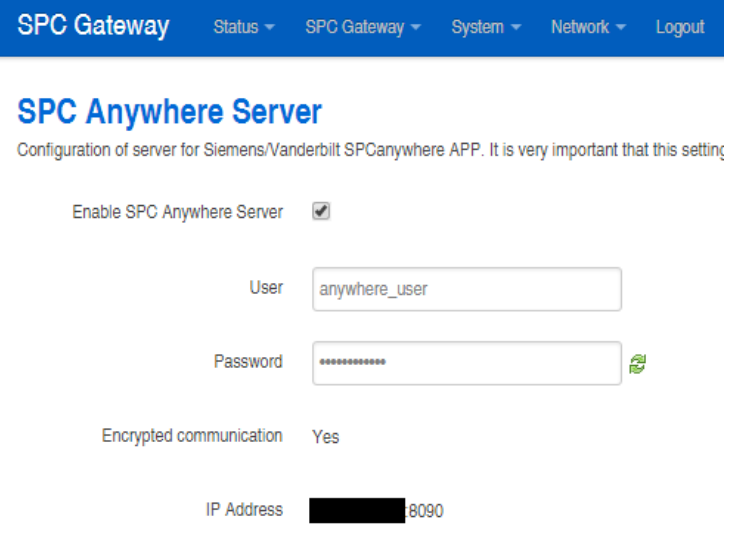

### **Note:**

- The User and Password must match corresponding values in the App
- The values of Encrypted communication and IP Address are only for information and are not editable.

'

IP Address is the IP address of the SPC Gateway. The port is 8090.

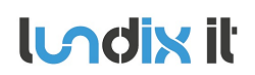

### **3.5.2 Configuration of the SPCanywhere App**

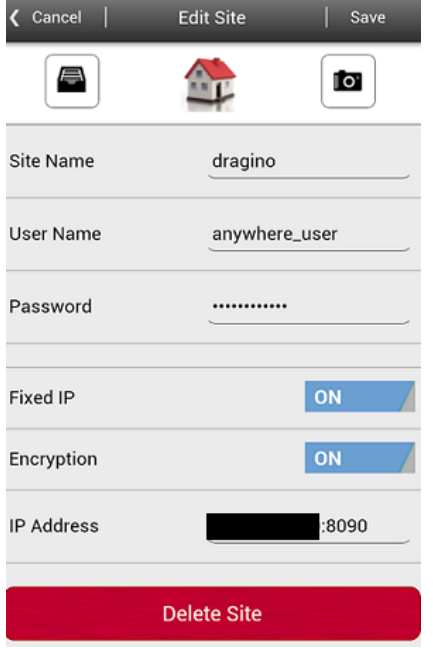

### **Note:**

- *IP Address* format; XXX.XXX.XXX.XXX:8090. Example: 192.168.0.101:8090
- No support for Doors, Access log and WPA log

### **3.6 Notifications**

SPC Gateway has support for three types of notifications; email, Prowl and NMA. Prowl is for iPhone/iPad users and NMA is for Android users. For email notifications, Gmail is recommended. Up to three recipients can be defined for each notification type.

### **3.6.1 Notification Map**

In *SPC Gateway -> Notification Map* configure the notification recipients for each type of SPC SIA event. The SIA Events are categorized in different Event groups. In the tab *SIA Events* you can see the SIA events for each group.

### **3.6.2 Configuration of email**

Go to *SPC Gateway -> Notifications -> Email*. Configure email accounts according:

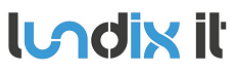

# **SPC Gateway User Manual**

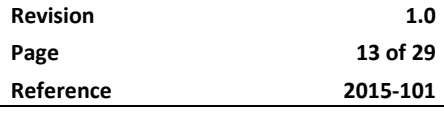

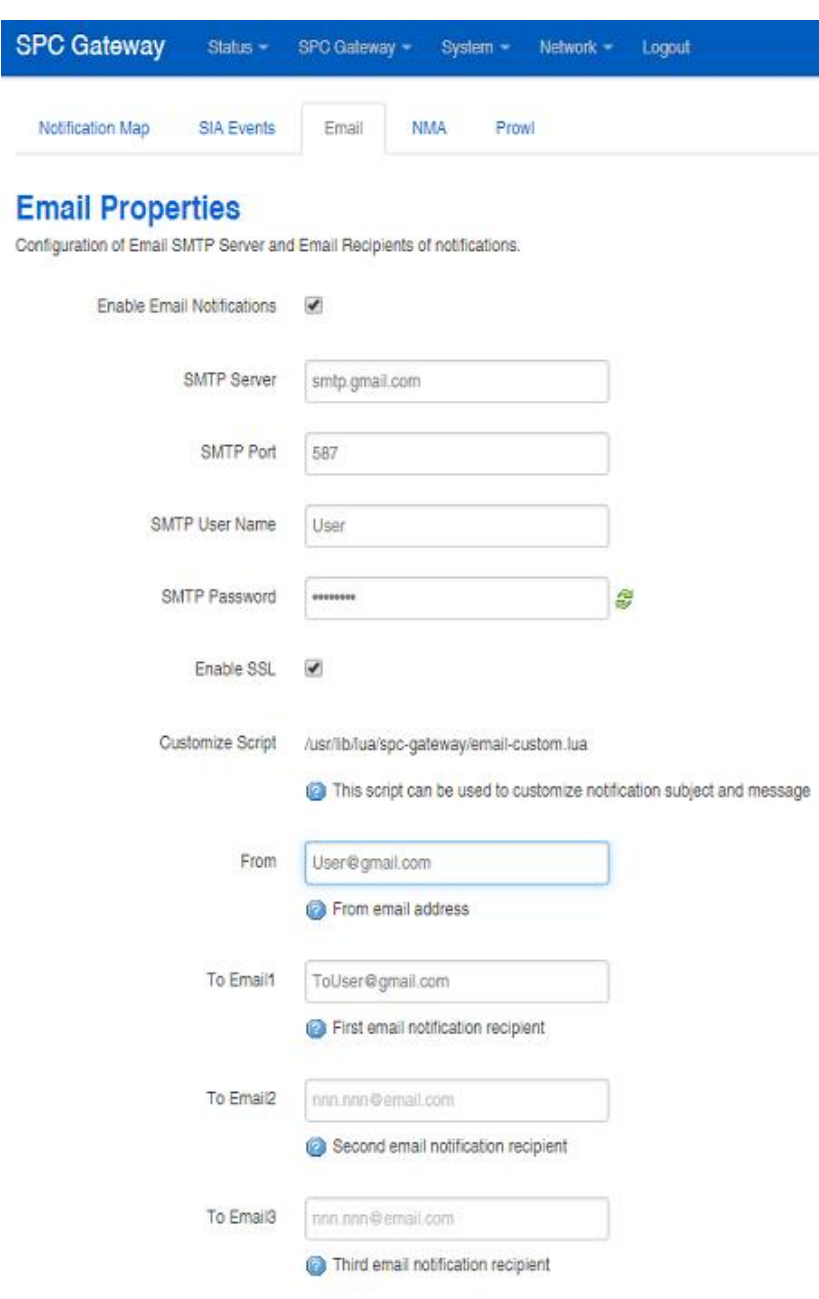

For advanced users it is possible to customize the email subject and body in the Lua script */usr/lib/lua/spc-gateway/email-custom.lua*. This file is only accessible via ssh login.

### **3.6.3 Configuration of NMA**

Go to *SPC Gateway -> Notifications -> NMA*. To be able to use NMA you need to be registered on [http://www.notifymyandroid.com/.](http://www.notifymyandroid.com/) Configure NMA settings according to:

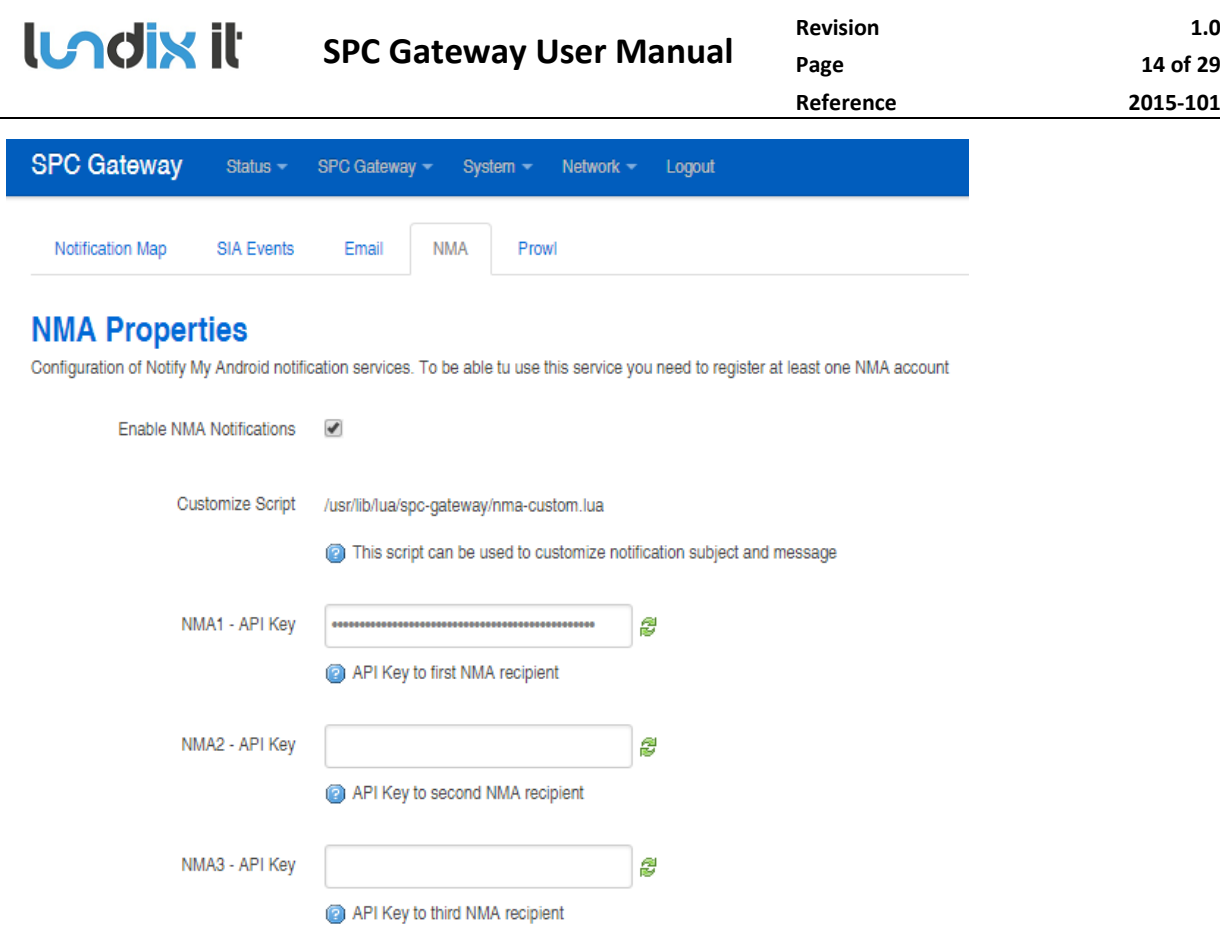

For advanced users it is possible to customize the notification subject and body in the Lua script */usr/lib/lua/spc-gateway/nma-custom.lua*. This file is only accessible via ssh login.

### **3.6.4 Configuration of Prowl**

Go to *SPC Gateway -> Notifications -> Prowl*. To be able to use Prowl you need to be registered on [http://www.prowlapp.com/.](http://www.prowlapp.com/) Configure Prowl settings according to:

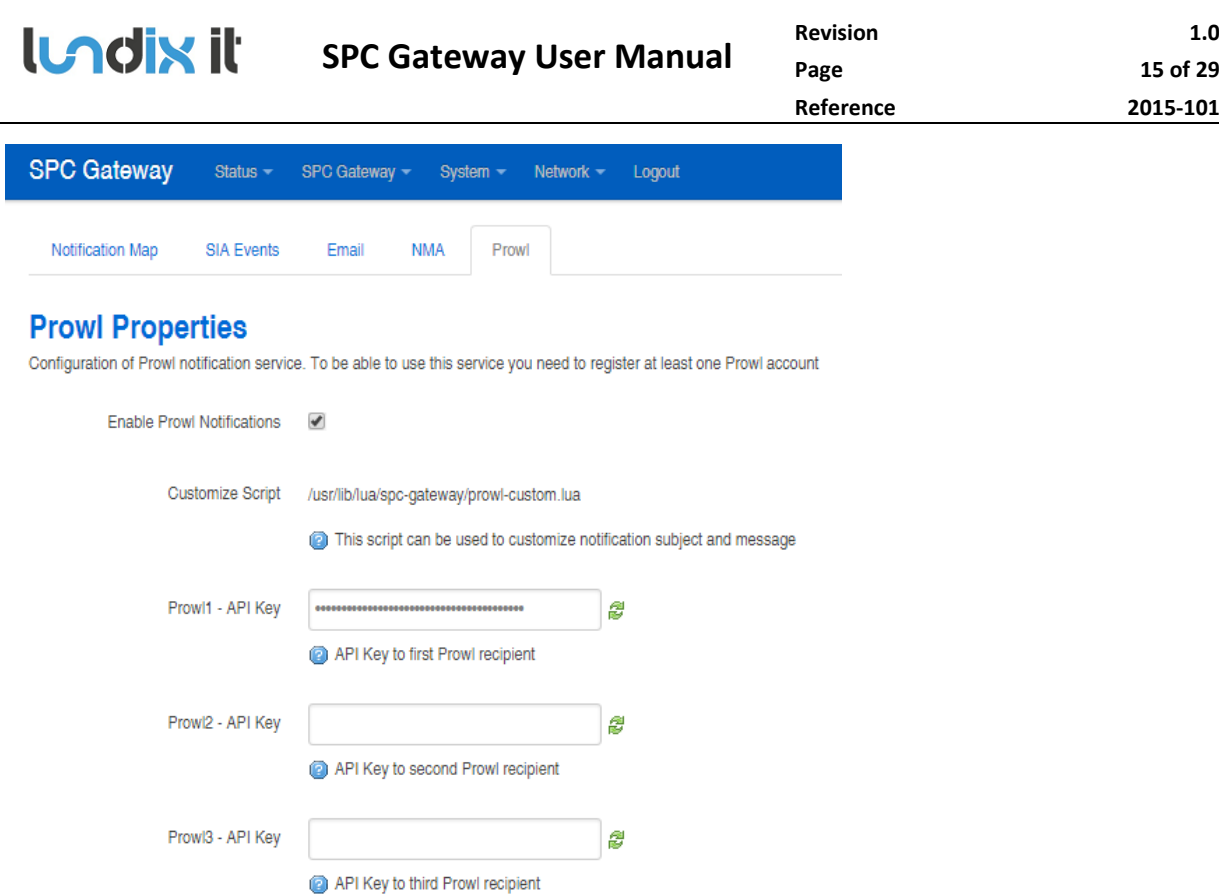

**Page 15 of 29 Reference 2015-101**

For advanced users it is possible to customize the notification subject and body in the Lua script */usr/lib/lua/spc-gateway/prowl-custom.lua*. This file is only accessible via ssh login.

### **3.7 REST / Websockets API**

The SPC Gateway provides a generic web interface to the SPC panel. The main purpose of this interface is to simplify SPC integration with third party applications and products such as Home and Building Automation Systems, Smartphone App's and Web applications. The Web API is using HTTP and REST principles (RESTful) for requests to SPC panel and WebSockets to reporting events from the SPC panel.

The API is described in [LUNDIX\_SPC\_WEB\_GW\_SPEC].

To configure the interface, go to *SPC Gateway -> REST / Websockets API* and fill in the form. For security reasons it is highly recommended that you enable SSL encryption (default) and set own passwords for GET, PUT and Websockets access. GET methods are used for getting information from the SPC panel, PUT methods for commands to the SPC panel and Websockets to get SIA Events from the SPC Panel.

**NOTE!** The security settings above are only used for external access of the API. Internal processes in the SPC Gateway that are using this interface are not affected of the settings.

If you would like to test the API you can use the command utility curl on another computer in your network:

**Example GET method**: Get the status of zone 1:

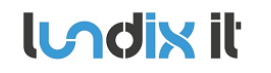

```
 https://IP_ADDRESS_SPC_GATEWAY:8088/spc/zone/1 -u \
get user:get pwd -k --digest
{"status":"success","data":{"zone":[{"id":"1","type":"0","zone_name": 
"Entrance","area":"1","area_name":"Area 1","input":"0","status":"0"}]}}
```
### **Example PUT method**: Isolate zone 1:

```
 https://IP_ADDRESS_SPC_GATEWAY:8088/spc/zone/1/isolate \
-u put user: put pwd -k --digest
{"status":"success","data":"null"}
```
### **3.8 Fibaro HC2**

SPC Gateway has support for mirroring status values to a Fibaro Home Center 2 device. The status will be available in the Fibaro device as Global Variables, and can be used in Virtual Devices to e.g triggering scenes.

**NOTE!** This feature is only supported from Fibaro HC2 version 4.X.

Following values are mirrored:

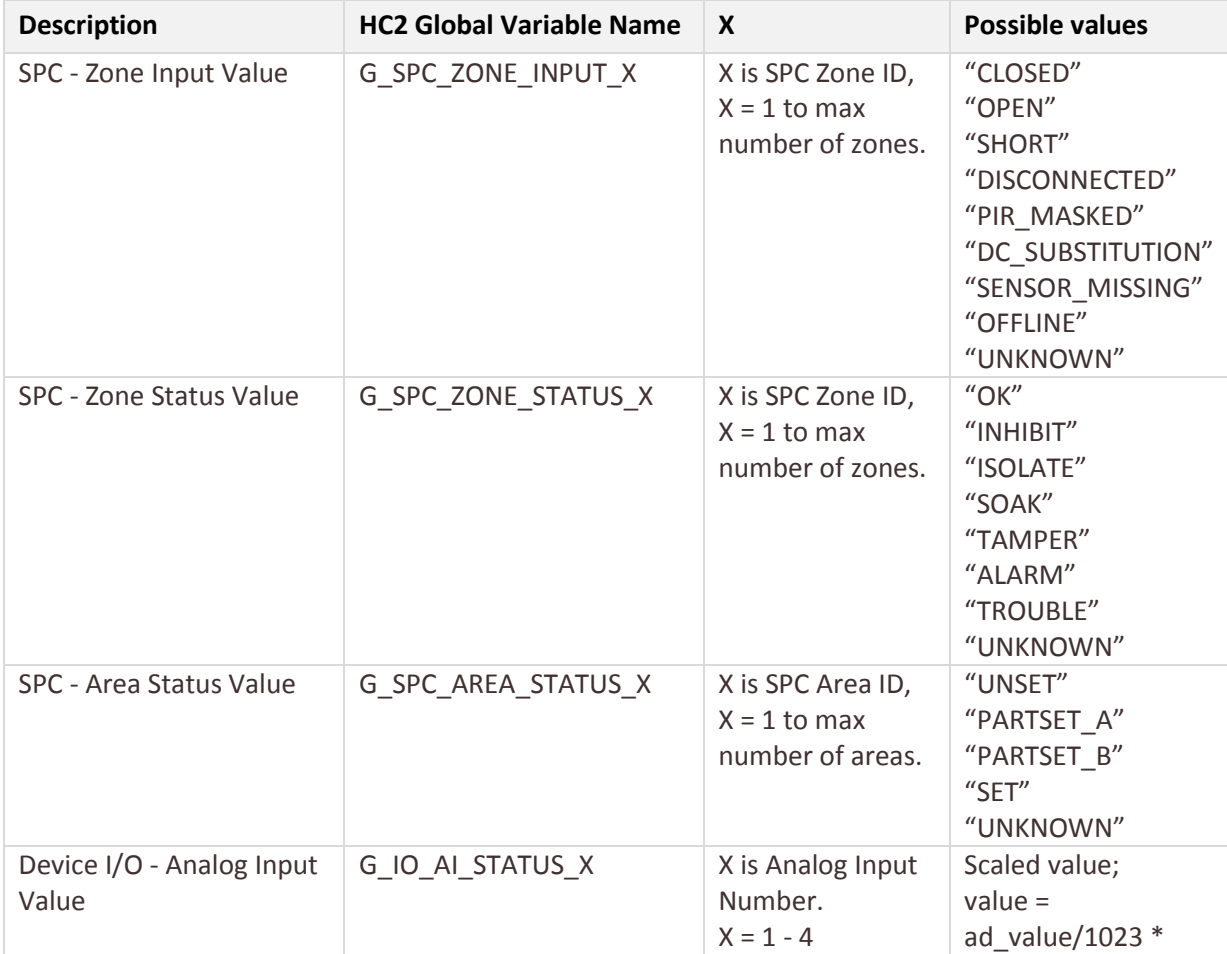

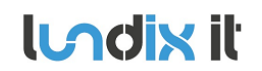

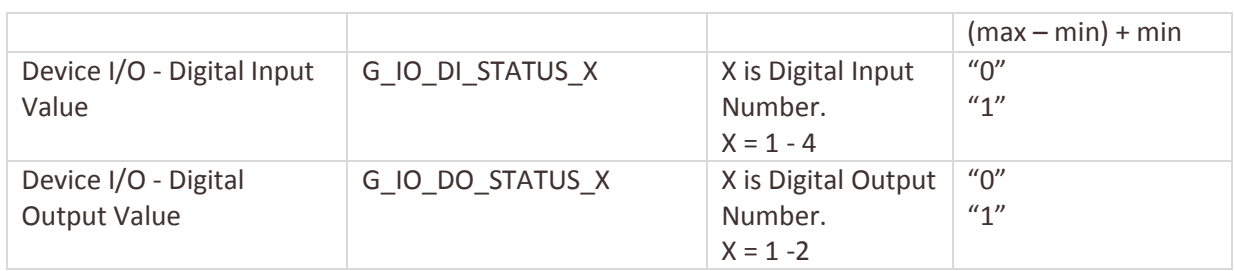

**NOTE!** In this version of SPC Gateway the only way to set the digital outputs is via MQTT.

The communication is configured in *SPC Gateway -> Fibaro HC2*.

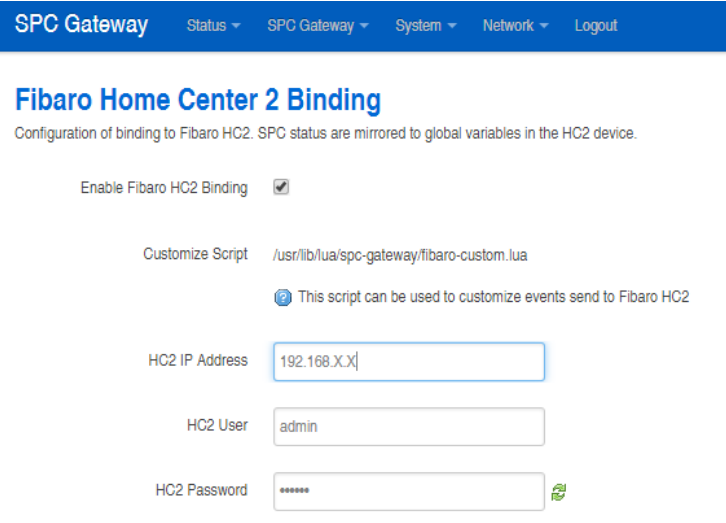

For advanced users it is possible to customize the event, before it is sent to Fibaro HC2, in the Luascript */usr/lib/lua/spc-gateway/fibaro-custom.lua*. The file is only accessible via ssh login

Simple example of usage in Fibaro HC2 (Firmware 4.X):

# **LACIX It SPC Gateway User Manual**

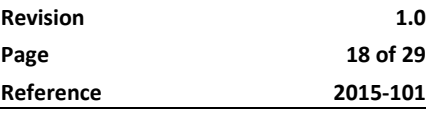

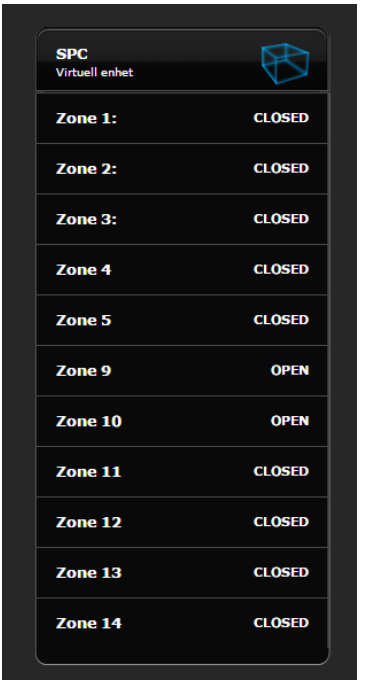

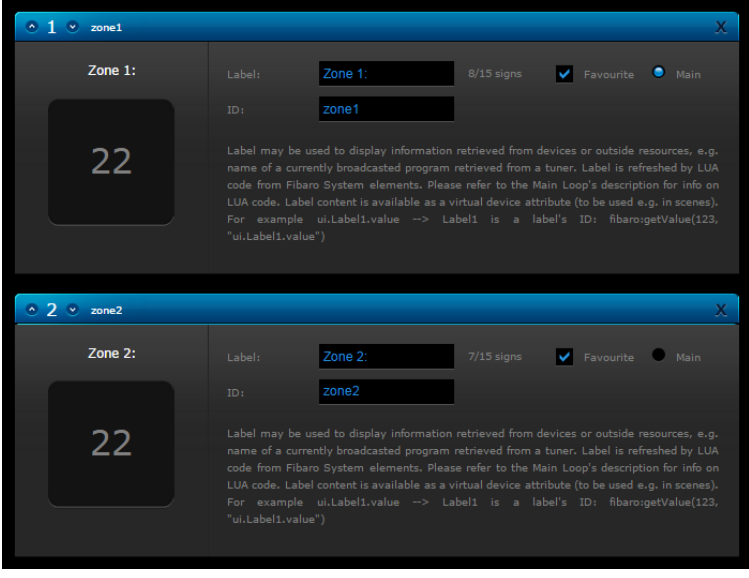

### **Fibaro HC2 Lua script:**

```
thisId = fibaro:getSelfId();
fibaro:call(thisId, "setProperty", "ui.zone1.value", 
fibaro:getGlobalValue("G_SPC_ZONE_INPUT_1"));
fibaro:call(thisId, "setProperty", "ui.zone2.value", 
fibaro:getGlobalValue("G SPC ZONE INPUT 2"));
fibaro:call(thisId, "setProperty", "ui.zone3.value", 
fibaro:getGlobalValue("G_SPC_ZONE_INPUT_3"));
fibaro:call(thisId, "setProperty", "ui.zone4.value", 
fibaro:getGlobalValue("G_SPC_ZONE_INPUT_4"));
fibaro:call(thisId, "setProperty", "ui.zone5.value", 
fibaro:getGlobalValue("G_SPC_ZONE_INPUT_5"));
fibaro:call(thisId, "setProperty", "ui.zone9.value", 
fibaro:getGlobalValue("G SPC ZONE INPUT 9"));
fibaro:call(thisId, "setProperty", "ui.zone10.value", 
fibaro:getGlobalValue("G_SPC_ZONE_INPUT_10"));
fibaro:call(thisId, "setProperty", "ui.zone11.value", 
fibaro:getGlobalValue("G_SPC_ZONE_INPUT_11"));
fibaro:call(thisId, "setProperty", "ui.zone12.value", 
fibaro:getGlobalValue("G_SPC_ZONE_INPUT_12"));
fibaro:call(thisId, "setProperty", "ui.zone13.value", 
fibaro:getGlobalValue("G_SPC_ZONE_INPUT_13"));
fibaro:call(thisId, "setProperty", "ui.zone14.value", 
fibaro:getGlobalValue("G_SPC_ZONE_INPUT_14"));
```
### **3.9 Device I/O**

The SPC Gateway device has 4 digital inputs, 2 digital outputs and 4 analog inputs. At the moment the values of the I/O are only passed to the Fibaro HC2 device and MQTT. The only way to set the digital outputs is with MQTT. Better support (Notification etc) for the I/O is planned in coming releases.

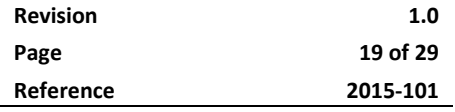

### **3.9.1 I/O Description**

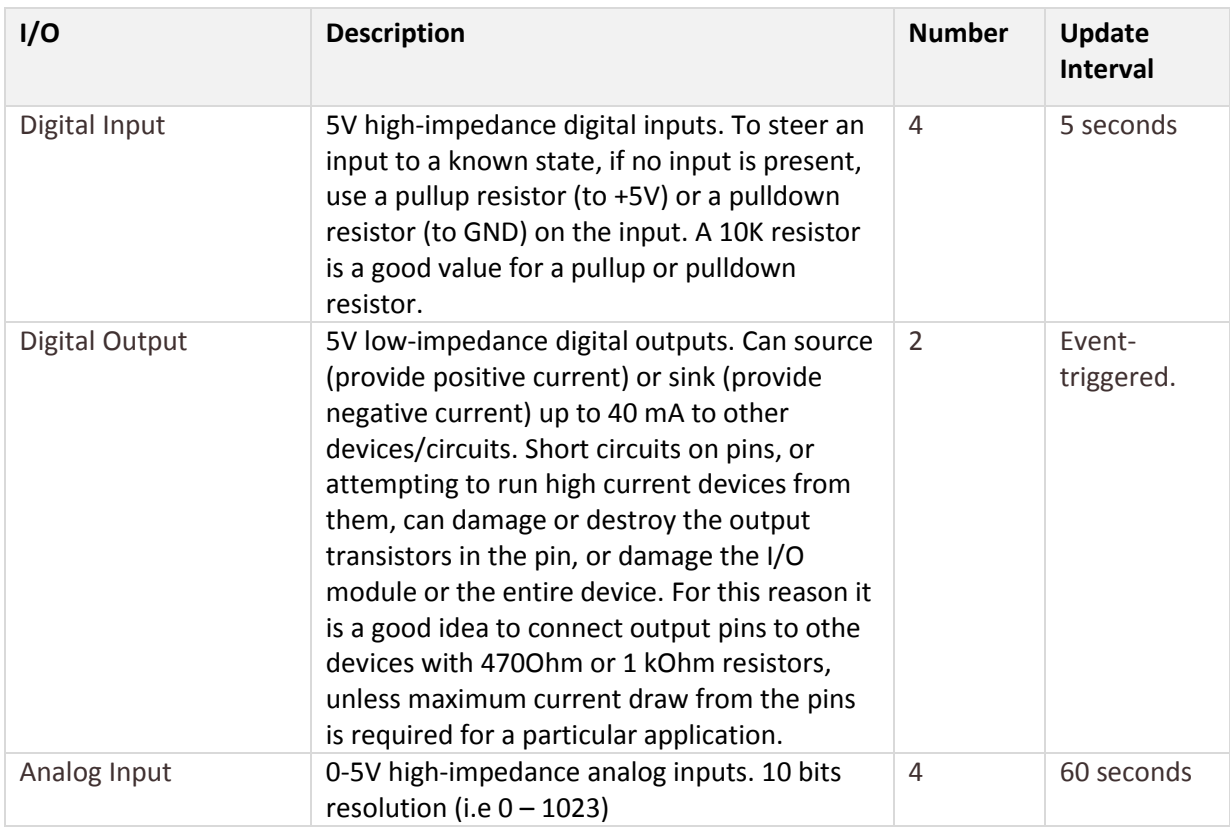

### **3.9.2 Pin Layout**

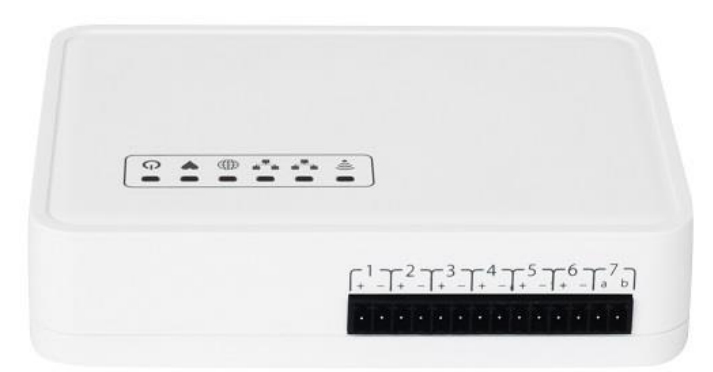

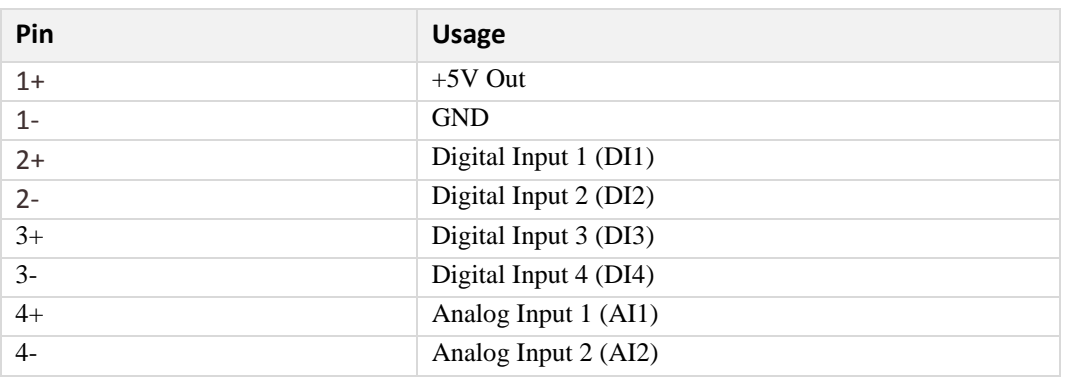

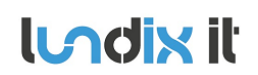

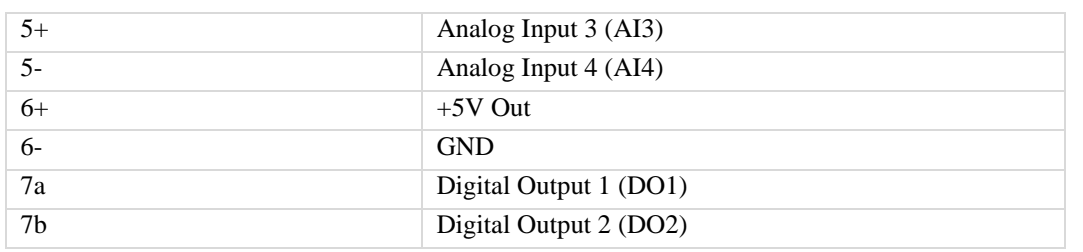

### **3.9.3 I/O Configuration**

Go to *SPC Gateway -> Device I/O* to configure the in/outputs.

### **3.10 Test Tools**

In *SPC Gateway -> Test Tools* you will find a tool to test SPC Panel Communication. You can select between:

- GET SPC Area Status
- GET SPC Zone Status
- GET SPC System Log (last 10 events)

# **4 Advanced users**

# **4.1 Backup of Configuration Settings**

In *System -> Backup / Flash Firmware*, section *Backup /Restore*, you can save a backup copy of your settings on your PC and later use it to restore the settings.

# **4.2 Upgrading software**

In *System -> Backup / Flash Firmware*, section *Flash new firmware image*, you can upgrade the device firmware to a new version. The firmware file should have the name **dragino2-spc-gateway-vX.X.Xsquashfs-sysupgrade.bin.** For minor upgrades you can keep your current settings by selecting Keep settings. For major upgrades it is preferable to not keep the settings, because they can be incompatible with the new firmware.

### **4.3 SSH Access**

The device has as default ssh access enabled. Login as user root and with same password as in the Web GUI (default dragino). The settings for the SSH access can be altered in the Web GUI (*System -> Administration, section SSH Access*).

### **4.4 MQTT Access**

The device has as an embedded MQTT message broker (Mosquitto) that you can use to subscribe for alarm and I/O-events.

### **4.4.1 Enable access from other computers**

Of security reasons the access to the MQTT broker is restricted for internal usage (127.0.0.1). To enable access from other computers on your network you have to change the configuration of the broker.

Login via ssh and comment out the **bind\_address** entry (127.0.0.1) in the configuration file **/etc/mosquitto/mosquito.conf**:

```
# IP address/hostname to bind the default listener to. If not
# given, the default listener will not be bound to a specific
# address and so will be accessible to all network interfaces.
# bind_address ip-address/host name
#bind_address
#bind_address 127.0.0.1
```
You also need the **username** and **password** of the broker. You find these in the file **/etc/config/spcgw-mqtt** .

After the modification, **restart the SPC Gateway** to have the changes to take effect.

You can then test the communication from another computer that you have mosquitto clients on, by entering following command:

mosquitto sub –h SPC GATEWAY IP –u MQTT USER –P MQTT PASSWORD –v –t /#

### **4.4.2 MQTT topics**

### *4.4.2.1 SPC - SIA Events*

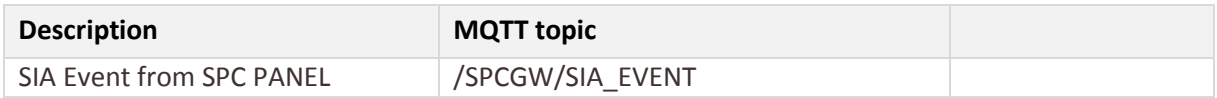

The **MQTT message** is embedded in a JSON frame. The format of the message is:

```
{
      "status": "success",
      "data": {
              "sia": {
                    "device_id": "<device_id>",
                     "timestamp": "<timestamp>",
                    "sia_code": "<sia_code>",
                    "sia_address": "<sia_address>",
                    "description": "<description>",
                    "flags": "<flags>",
                    "verification_id": "<verification_id>"
             }
      }
}
```
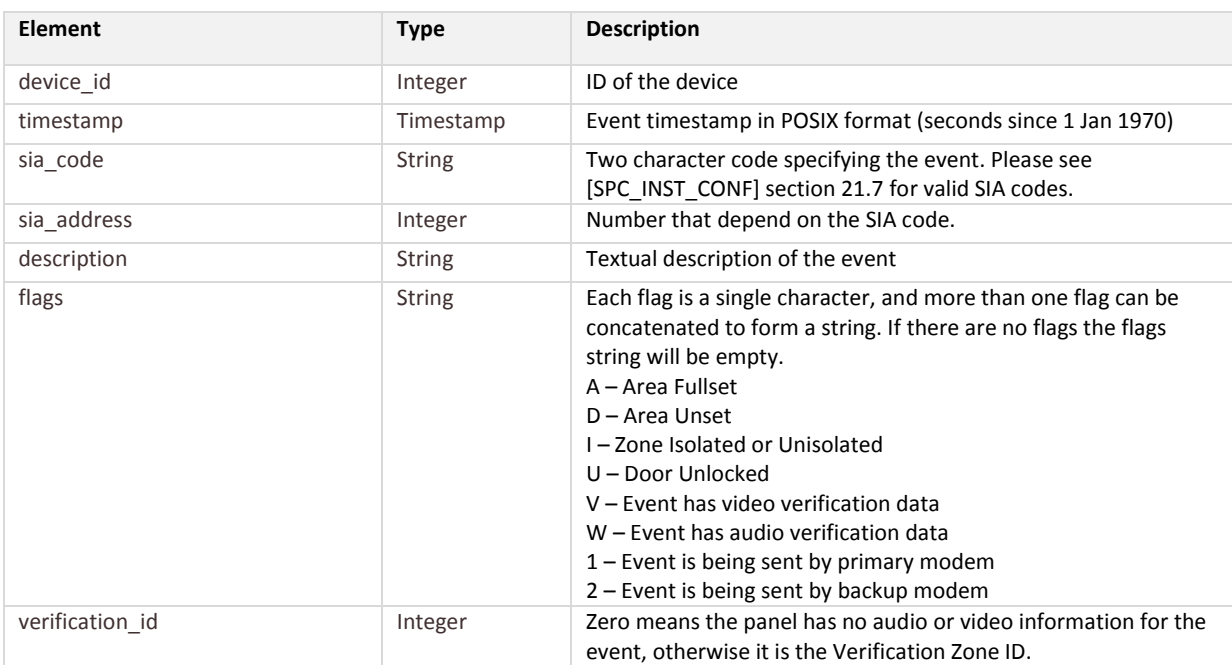

### *4.4.2.2 SPC – Alarm Zone Input Value*

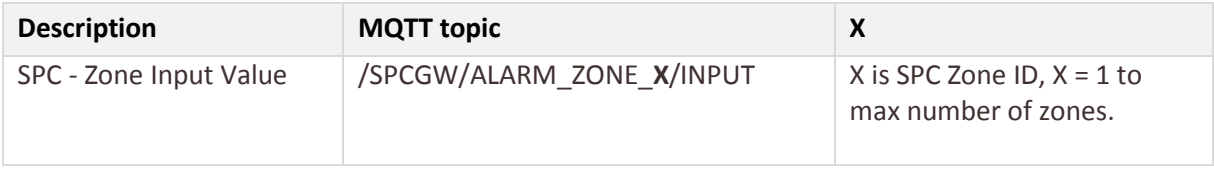

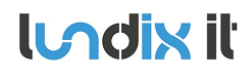

{

}

{

}

The **MQTT message** is embedded in a JSON frame. The format of the message is:

```
"type": "ALARM_ZONE_INPUT",
 "update_time": "<timestamp>",
"name": "<zone_name>",
"value": "<value>"
```
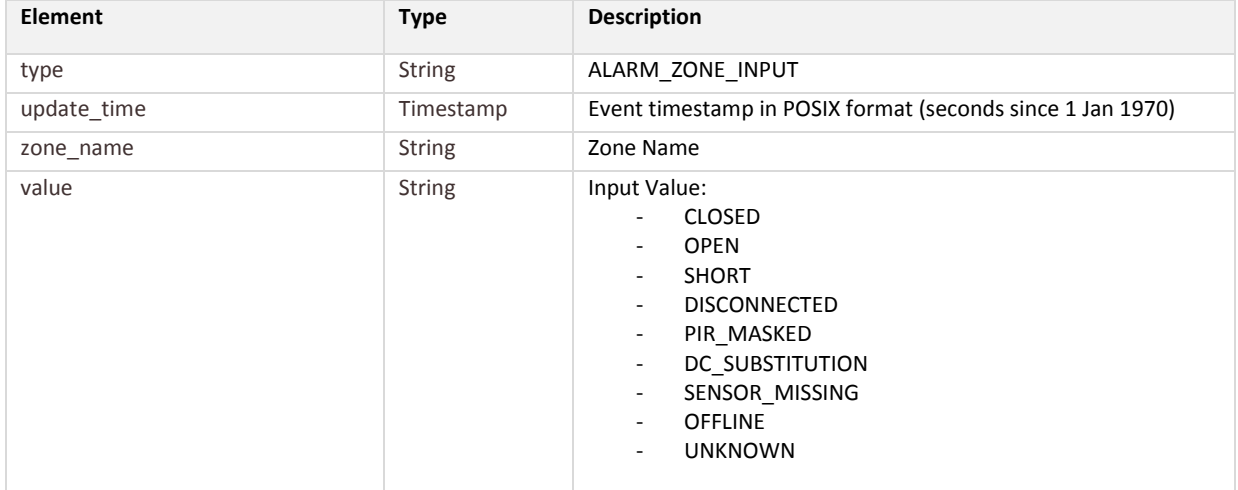

### *4.4.2.3 SPC – Alarm Zone Status Value*

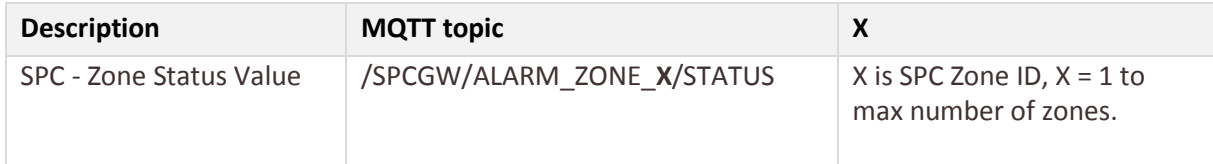

### The **MQTT message** is embedded in a JSON frame. The format of the message is:

```
"type": "ALARM_ZONE_STATUS",
"update_time": "<timestamp>",
"name": "<zone_name>",
"value": "<value>"
```
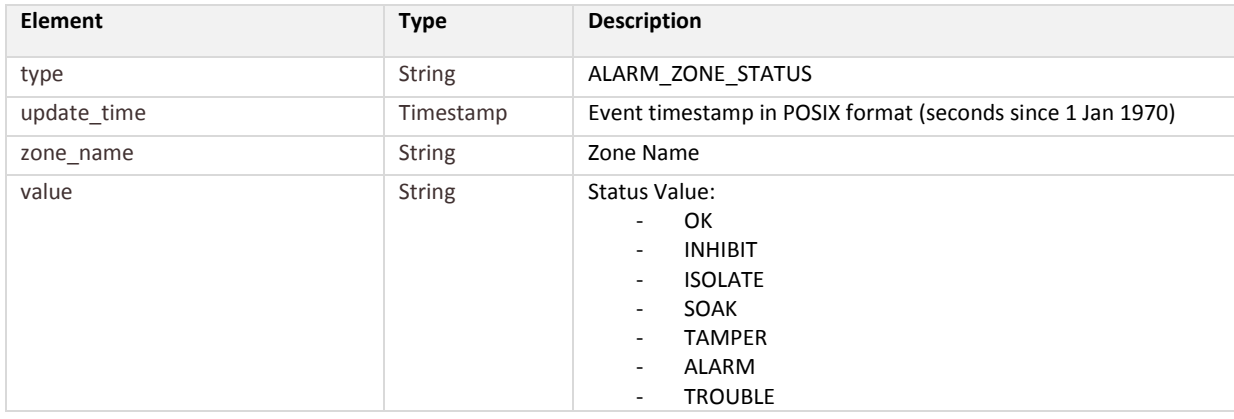

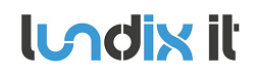

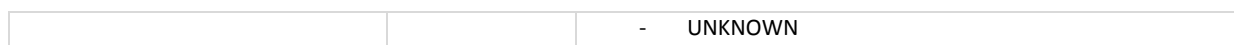

### *4.4.2.4 SPC – Alarm Area Status Value*

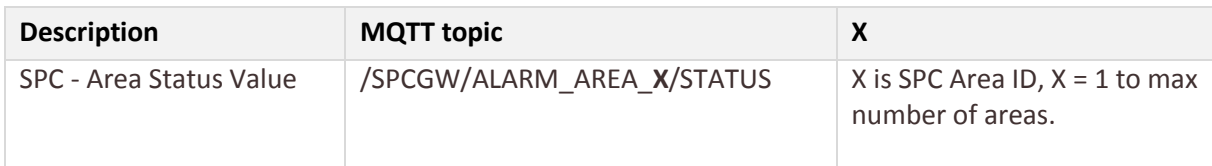

The **MQTT message** is embedded in a JSON frame. The format of the message is:

```
{
      "type": "ALARM_AREA_STATUS",
      "update_time": "<timestamp>",
      "name": "<area_name>",
      "value": "<value>"
```
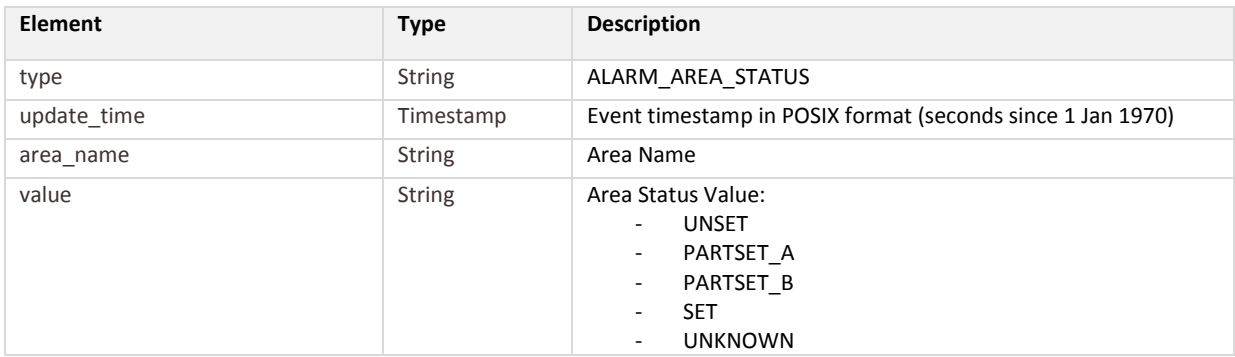

### *4.4.2.5 I/O – Analog Input Value*

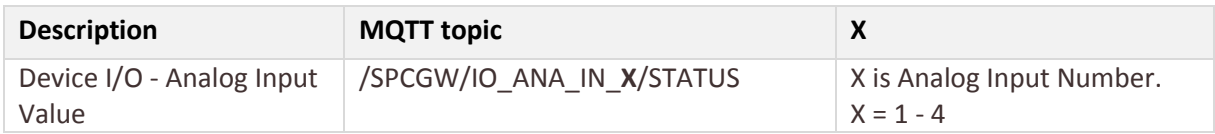

### The **MQTT message** is embedded in a JSON frame. The format of the message is:

```
"type": "IO_ANA_IN_STATUS",
"update time": "<timestamp>",
"name": "<input_name>",
"value": "<value>",
"unit": "<unit>",
"error": "<error>"
```
}

{

}

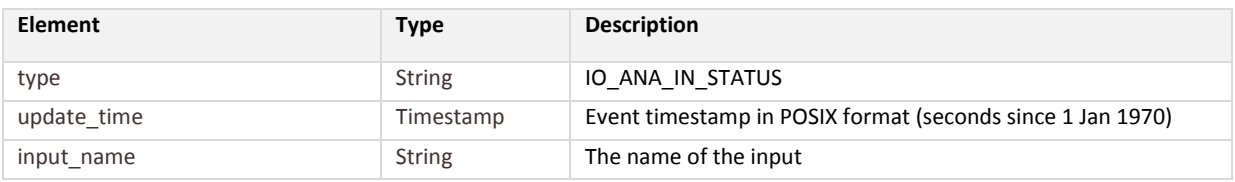

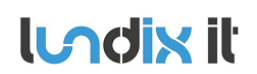

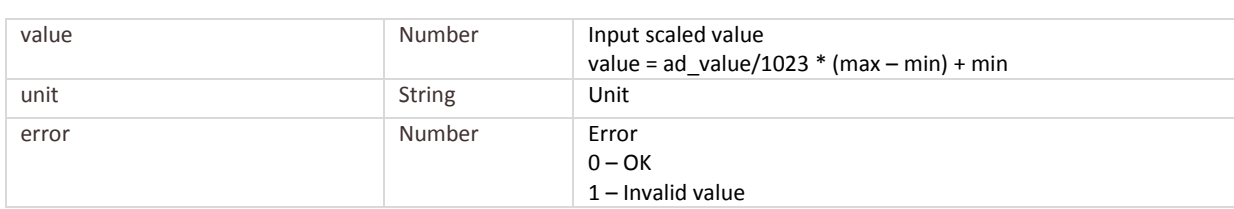

### *4.4.2.6 I/O – Digital Input Value*

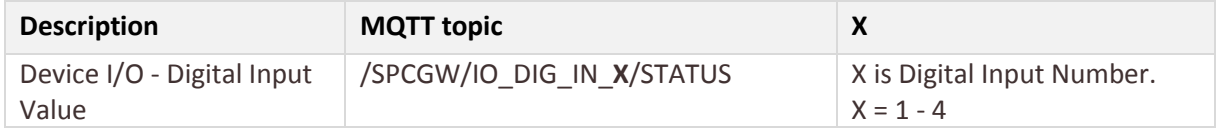

The **MQTT message** is embedded in a JSON frame. The format of the message is:

```
{
       "type": "IO DIG IN STATUS",
        "update_time": "<timestamp>",
      "name": "<input_name>",
      "value": "<value>",
      "error": "<error>"
}
```

```
Element Type Description
type String IO_DIG_IN_STATUS
update_time Timestamp Event timestamp in POSIX format (seconds since 1 Jan 1970)
input name String The name of the input
value Number 0 or 1
error Number Error
                           0 - OK1 – Invalid value
```
### *4.4.2.7 I/O – Digital Output Command*

The digital outputs can be set by **publishing** following topic and message:

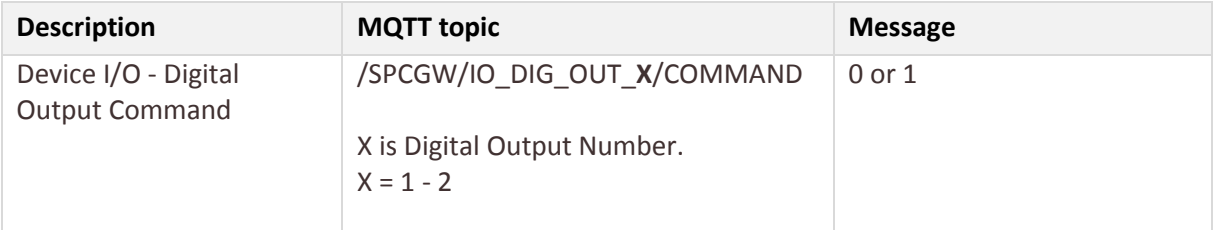

### **NOTE!** Don't use the retain flag.

### **Example**. Set output 1 using mosquitto\_pub

```
mosquitto pub –h SPC GATEWAY IP –u MQTT USER –P MQTT PASSWORD \
–t /SPCGW/IO_DIG_OUT_1/COMMAND –m 1
```
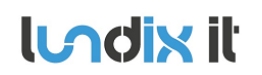

### *4.4.2.8 I/O – Digital Output Value*

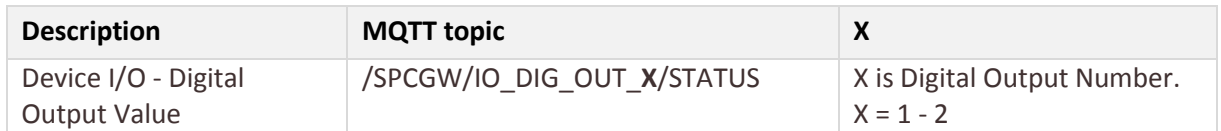

### The **MQTT message** is embedded in a JSON frame. The format of the message is:

```
{
      "type": "IO_DIG_OUT_STATUS",
       "update_time": "<timestamp>",
      "name": "<output_name>",
      "value": "<value>",
      "error": "<error>"
}
```
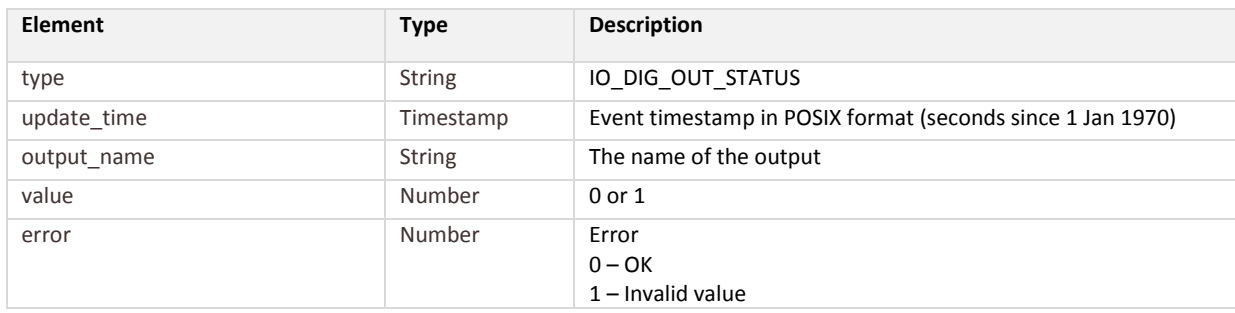

# **5 License Agreements**

# **5.1 End-User License Agreement for SPC Gateway (EULA)**

**IMPORTANT PLEASE READ THE TERMS AND CONDITIONS OF THIS LICENSE AGREEMENT CAREFULLY BEFORE USING THE SPC GATEWAY SOFTWARE OR HARDWARE**. SPC Gateway End-User License Agreement ("EULA") is a legal agreement between you (either an individual or a single entity) and Lundix IT, Sweden, for the SPC Gateway software and hardware product(s) (referred to as the "PRODUCT") which may also include associated software components, media, printed materials, and "online" or electronic documentation. By installing, copying, or otherwise using the PRODUCT, you agree to be bound by the terms of this EULA. This license agreement represents the entire agreement concerning the PRODUCT between you and Lundix IT (referred to as "licenser"), and it supersedes any prior proposal, representation, or understanding between the parties. If you do not agree to the terms of this EULA, do not install or use the PRODUCT.

The PRODUCT is protected by copyright laws and international copyright treaties, as well as other intellectual property laws and treaties. The software is licensed, not sold.

### **GRANT OF LICENSE.**

The PRODUCT is licensed as follows:

- The program **SPC Web Gateway** is based on Siemens/Vanderbilt propriety protocol EDP and therefore **NOT opensource.**
- **All other software in SPC Gateway** is licensed under many different open source licenses**.**
- **Backup Copies.** You may make copies of the software as may be necessary for backup and archival purposes.

### **DESCRIPTION OF OTHER RIGHTS AND LIMITATIONS.**

- **Maintenance of Copyright Notices.** You must not remove or alter any copyright notices on any and all copies of the PRODUCT.
- **Prohibition on Reverse Engineering, Decompilation, and Disassembly.** You may not reverse engineer, decompile, or disassemble the program SPC Web Gateway.
- **•** Support Services. Lundix IT may provide you with support services related to the PRODUCT ("Support Services"). Any supplemental software code provided to you as part of the Support Services shall be considered part of the PRODUCT and subject to the terms and conditions of this EULA.
- **Compliance with Applicable Laws.** You must comply with all applicable laws regarding use of the PRODUCT.

### **COPYRIGHT**

All title, including but not limited to copyrights, in and to the PRODUCT and any copies thereof are owned by Lundix IT or its suppliers. All title and intellectual property rights in and to the content which may be accessed through use of the PRODUCT is the property of the respective content owner and may be protected by applicable copyright or other intellectual property laws and treaties. This EULA grants you no rights to use such content. All rights not expressly granted are reserved by Lundix IT.

### **NO WARRANTIES**

Lundix IT expressly disclaims any warranty for the PRODUCT. The PRODUCT is provided 'As Is' without any express or implied warranty of any kind, including but not limited to any warranties of merchantability, noninfringement, or fitness of a particular purpose. Lundix IT does not warrant or

**Revision 1.0 Lodix it SPC Gateway User Manual Page 28 of 29 Reference 2015-101**

assume responsibility for the accuracy or completeness of any information, text, graphics, links or other items contained within the PRODUCT. Lundix IT makes no warranties respecting any harm that may be caused by the transmission of a computer virus, worm, time bomb,logic bomb, or other such computer program. Lundix IT further expressly disclaims any warranty or representation to Authorized Users or to any third party.

### **LIMITATION OF LIABILITY**

In no event shall Lundix IT be liable for any damages (including, without limitation, lost profits, business interruption, or lost information) rising out of 'Authorized Users' use of or inability to use the PRODUCT, even if Lundix IT has been advised of the possibility of such damages. In no event will Lundix IT be liable for loss of data or for indirect, special, incidental, consequential (including lost profit), or other damages based in contract, tort or otherwise. Lundix IT shall have no liability with respect to the content of the PRODUCT or any part thereof, including but not limited to errors or omissions contained therein, libel, infringements of rights of publicity, privacy, trademark rights, business interruption, personal injury, loss of privacy, moral rights or the disclosure of confidential information.

### **5.2 Open Source Software**

The SPC gateway software is based on **OpenWrt**, a Linux distribution that bundles lots of third party software, under many different licenses. Source code for OpenWrt is available on http://dev.openwrt.org.

The most frequently used licenses are:

**GNU General Public License (GPL) and GNU Lesser General Public License (LGPL) version 2**. These firmware images contain software licensed under the GPLv2. A copy of that license can be found at http://www.gnu.org/licenses/gpl-2.0.txt.

**Apache License version 2.0**. These firmware images contain software licensed under the APLv2. You may obtain a copy of the License at http://www.apache.org/licenses/LICENSE-2.0. Modified files carry prominent notices stating who made the changes.

**MIT License**. Permission is hereby granted, free of charge, to any person obtaining a copy of this software and associated documentation files (the "Software"), to deal in the Software without restriction, including without limitation the rights to use, copy, modify, merge, publish, distribute, sublicense, and/or sell copies of the Software, and to permit persons to whom the Software is furnished to do so, subject to the following conditions: The above copyright notice and this permission notice shall be included in all copies or substantial portions of the Software. THE SOFTWARE IS PROVIDED "AS IS", WITHOUT WARRANTY OF ANY KIND, EXPRESS OR IMPLIED, INCLUDING BUT NOT LIMITED TO THE WARRANTIES OF MERCHANTABILITY, FITNESS FOR A PARTICULAR PURPOSE AND NONINFRINGEMENT. IN NO EVENT SHALL THE AUTHORS OR COPYRIGHT HOLDERS BE LIABLE FOR ANY CLAIM, DAMAGES OR OTHER LIABILITY, WHETHER IN AN ACTION OF CONTRACT, TORT OR OTHERWISE, ARISING FROM, OUT OF OR IN CONNECTION WITH THE SOFTWARE OR THE USE OR OTHER DEALINGS IN THE SOFTWARE.

### **5.3 Open Source Hardware**

The SPC Gateway hardware is based on the open source hardware Dragino, http://www.dragino.com. The Dragino hardware design is released under the **Creative Commons** 

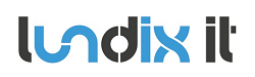

**License**, https://creativecommons.org/licenses/. The modular Dragino design enables rapid development cycles for commercial products.

END OF DOCUMENT